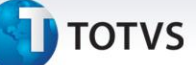

## **Indicadores Gerenciais**

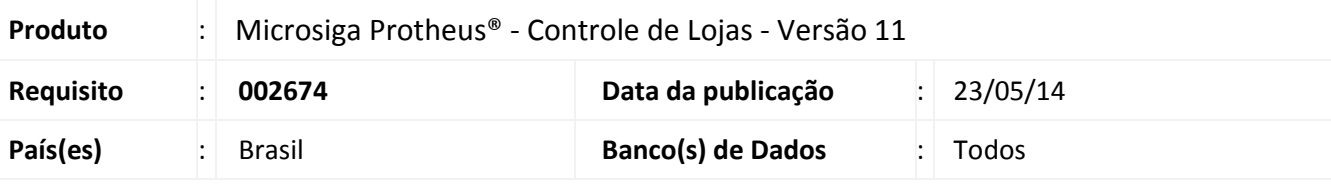

## Importante

Esta melhoria depende de execução do update de base **UPDLO126**, conforme **Procedimentos para Implementação**.

Implementada melhoria com a disponibilização da rotina **Indicadores Gerenciais (LOJA7018),** que tem a finalidade de apresentar indicadores em forma de relatórios e gráficos para facilitar a análise do Faturamento. Sua visualização é apresentada em uma única interface e apoia os gestores na visualização do Faturamento Bruto e do Faturamento por Ticket Médio.

A classificação do gráfico é apresentada sempre do maior para o menor faturamento, pois permite ao gestor visualizar o agrupamento. Exemplo: **Grupo de filiais**, **Filiais** ou **Vendedores** tem os maiores faturamentos.

Para cada visão dos indicadores é possível gerar relatórios em diversos formatos, incluindo PDF e planilhas, com as informações analíticas na qual geraram os gráficos apresentados.

Temos os seguintes Indicadores Gerenciais:

## **Indicadores de Faturamento Bruto.**

Informações baseadas no faturamento bruto com agrupamentos por:

- 1. Grupo de Filial (quando utilizado).
- 2. Filial.
- 3. Vendedores.
- 4. Formas de Pagamento.
- 5. Categorias de Produtos (quando utilizado).

## **Indicadores de Faturamento por Ticket Médio**.

Entende-se Ticket Médio pelo valor médio das vendas de um determinado estabelecimento comercial. Este cálculo é obtido pela divisão do volume de vendas, em determinado período.

Informações baseadas no faturamento por ticket médio com agrupamentos por:

- 1. Grupo de Filial (quando utilizado).
- 2. Filial.

'

Este documento é de propriedade da TOTVS. Todos os direitos reservados

 $\odot$ 

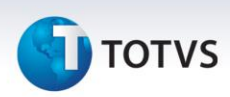

Para filtro de filiais dos indicadores, existe o agrupamento de Grupo de Filiais na qual apenas serão apresentados quando houver a funcionalidade configurada no sistema. Quando houver configurado e existir os grupos de filiais inclusos no sistema dentro dos parâmetros digitados pelo usuário, será priorizado como regra de filtro as filiais dentro deste contexto (grupo de filiais) e poderão ser mesclados com os filtros de Filiais quando preenchidos. Caso contrário será estabelecido como regra de filtro, apenas as informações informadas nos parâmetros de Filiais e não serão apresentados os agrupamentos de Grupo de Filiais.

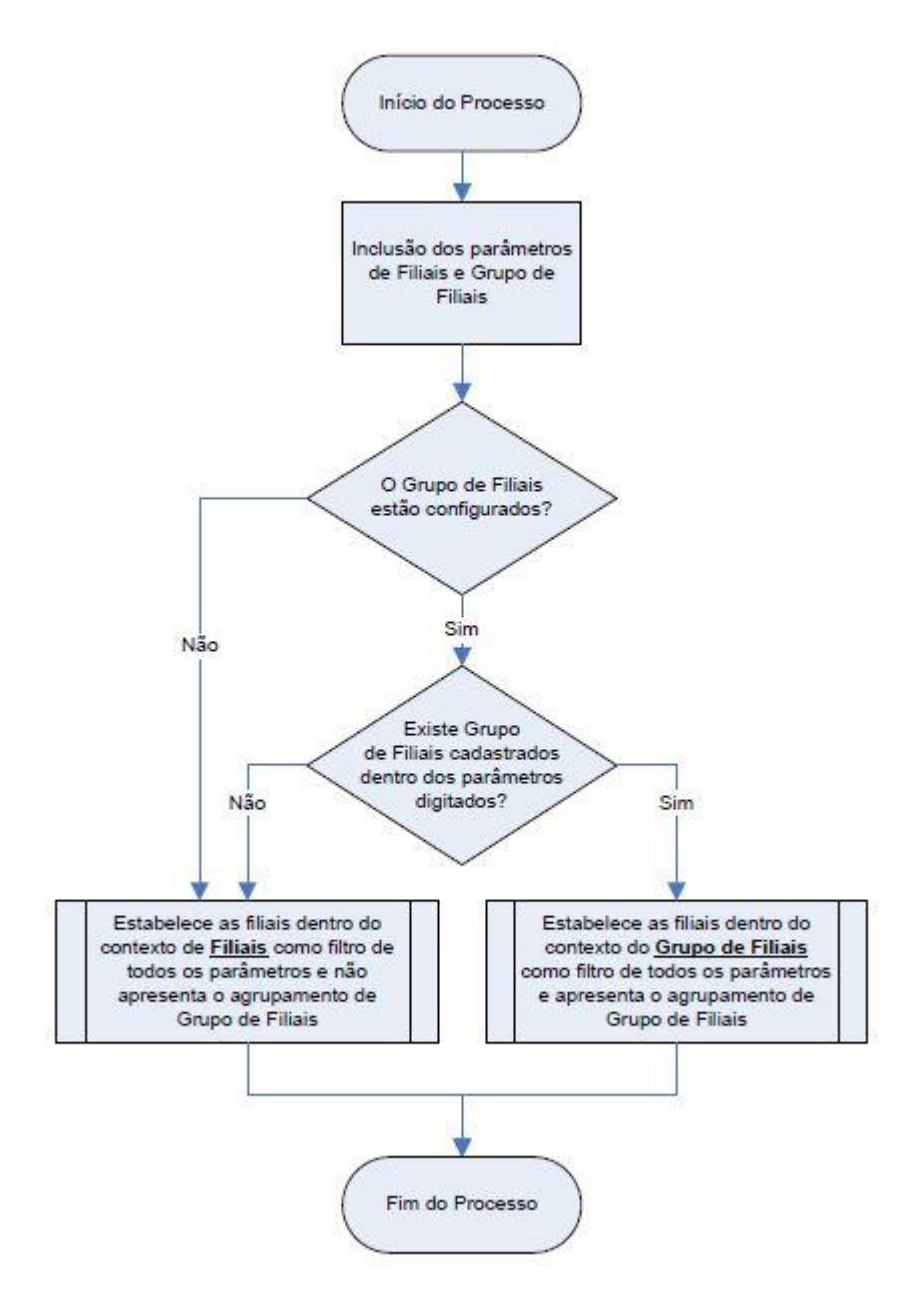

Para filtro de produtos, apenas são considerados por contexto de Categoria de Produtos quando houver a funcionalidade configurada no Sistema. Quando houver configurado e existir categorias de produtos inclusos no sistema dentro dos parâmetros digitados pelo usuário será apresentado o agrupamento Categorias. Caso contrário não será apresentado o agrupamento de Categoria de Produtos.

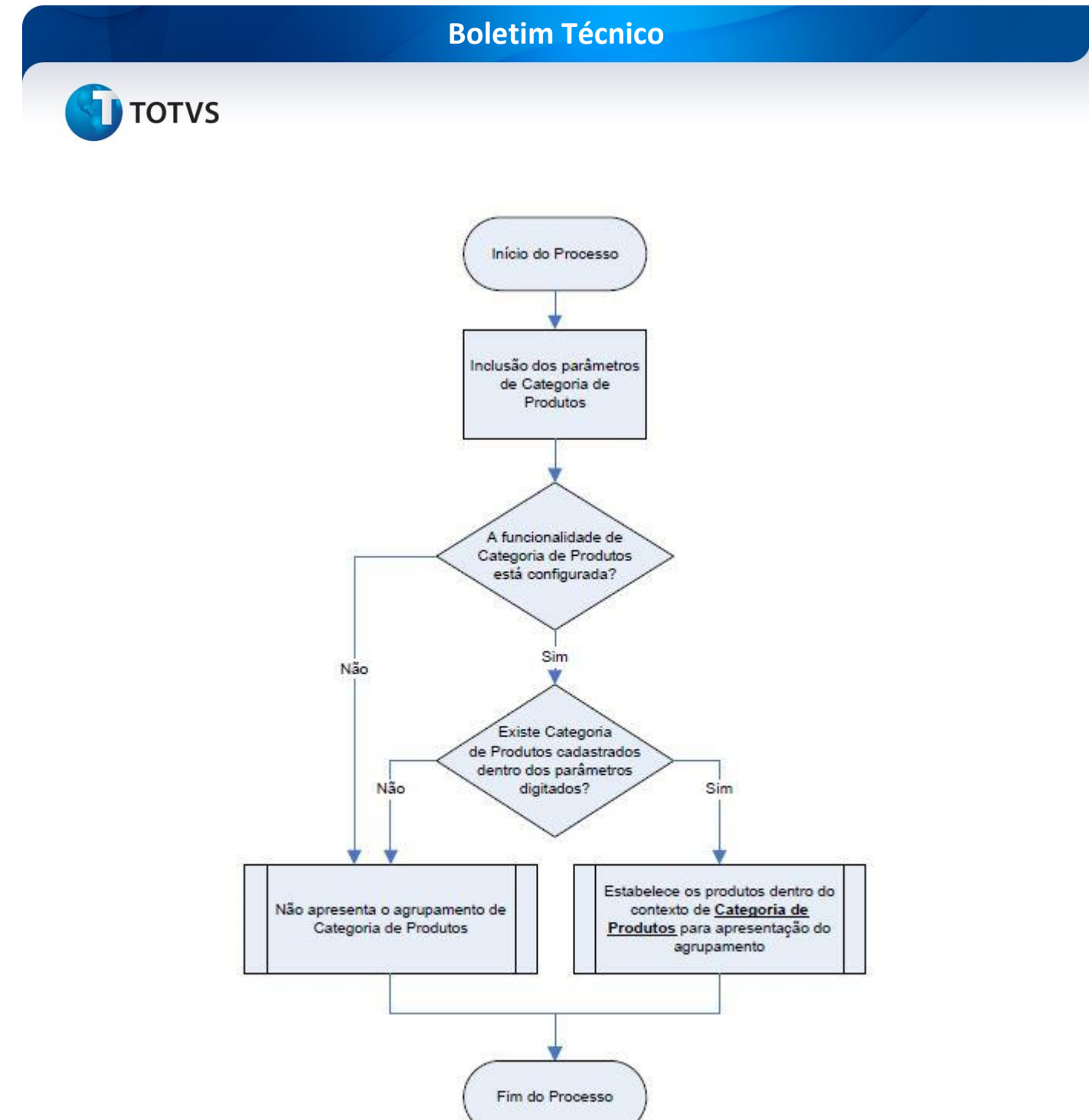

Para o correto funcionamento dos indicadores referentes à **Categorias de Produtos**, é necessário que o cadastro de **Produtos** tenha o mesmo compartilhamento do cadastro de **Categorias**, ou seja, quando a tabela de **Produtos** for compartilhada, a tabela de **Categorias** também deve ser compartilhada.

Para uma visão, nunca serão observados os filtros referentes á Formas de Pagamento e Categorias de Produto ao mesmo tempo.

Para a visão de **Formas de Pagamento** não serão observados os filtros referentes á **Categorias de Produto**. Para a visão de **Categorias de Produto** não serão observados os filtros referentes á **Formas de Pagamento**. Para as demais visões serão observados ou Formas de Pagamento ou Categorias de Produto, mediante á escolha do parâmetro **Prioridade**.

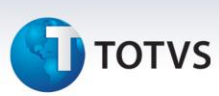

## **Procedimento para Implementação**

O sistema é atualizado logo após a aplicação do pacote de atualizações (*Patch*) deste chamado.

# Importante

Antes de executar o **UPDLO126** é imprescindível:

- a) Realizar o *backup* da base de dados do produto que será executado o compatibilizador **\PROTHEUS11\_DATA\DATA**, e dos dicionários de dados SXs (diretório**\PROTHEUS11\_DATA\SYSTEM**).
- b) Os diretórios acima mencionados correspondem à **instalação padrão** do Protheus, portanto, devem ser alterados conforme o produto instalado na empresa.
- c) Essa rotina deve ser executada em **modo exclusivo**, ou seja, nenhum usuário deve estar utilizando o sistema.
- d) Se os dicionários de dados possuírem índices personalizados (criados pelo usuário), antes de executar o compatibilizador, certifique-se de que estão identificados pelo *nickname*. Caso o compatibilizador necessite criar índices, irá adicioná-los a partir da ordem original instalada pelo Protheus, o que poderá sobrescrever índices personalizados, caso não estejam identificados pelo *nickname*.
- e) O compatibilizador deve ser executado com a **Integridade Referencial desativada\***.

# Atenção

**O procedimento a seguir deve ser realizado por um profissional qualificado como Administrador de Banco de Dados (DBA) ou equivalente!** 

**A ativação indevida da Integridade Referencial pode alterar drasticamente o relacionamento entre tabelas no banco de dados. Portanto, antes de utilizá-la, observe atentamente os procedimentos a seguir:**

- i. No **Configurador (SIGACFG)**, veja **se a empresa utiliza** Integridade Referencial, selecionando a opção **Integridade/Verificação (APCFG60A)**.
- ii. Se **não há** Integridade Referencial **ativa**, são relacionadas em uma nova janela todas as empresas e filiais cadastradas para o sistema e nenhuma delas estará selecionada. Neste caso, **E SOMENTE NESTE, não é necessário** qualquer outro procedimento de **ativação ou desativação** de integridade, basta finalizar a verificação e aplicar normalmente o compatibilizador, conforme instruções.
- iii. **Se há** Integridade Referencial **ativa** em **todas as empresas e filiais**, é exibida uma mensagem na janela **Verificação de relacionamento entre tabelas**. Confirme a mensagem para que a verificação seja concluída, **ou**;
- iv. **Se há** Integridade Referencial **ativa** em **uma ou mais empresas**, que não na sua totalidade, são relacionadas em uma nova janela todas as empresas e filiais cadastradas para o sistema e, somente, a(s) que possui(em) integridade está(arão) selecionada(s). Anote qual(is) empresa(s) e/ou filial(is) possui(em) a integridade ativada e reserve esta anotação para posterior consulta

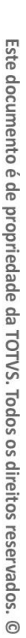

# **TOTVS**

na reativação (ou ainda, contate nosso Help Desk Framework para informações quanto a um arquivo que contém essa informação).

- v. Nestes casos descritos nos itens **"iii"** ou **"iv", E SOMENTE NESTES CASOS**, é necessário **desativar** tal integridade, selecionando a opção **Integridade/ Desativar (APCFG60D)**.
- vi. Quando desativada a Integridade Referencial, execute o compatibilizador, conforme instruções.
- vii. Aplicado o compatibilizador, a Integridade Referencial deve ser reativada, **SE E SOMENTE SE tiver sido desativada**, através da opção **Integridade/Ativar (APCFG60)**. Para isso, tenha em mãos as informações da(s) empresa(s) e/ou filial(is) que possuía(m) ativação da integridade, selecione-a(s) novamente e confirme a ativação.

## **Contate o Help Desk Framework EM CASO DE DÚVIDAS!**

1. Em **Microsiga Protheus® ByYou Smart Client** digite **U\_UPDLO126** no campo **Programa Inicial**.

## Importante

Para a correta atualização do dicionário de dados, certifique-se que a data do compatibilizador seja igual ou superior a **11/06/2013**.

- 2. Clique em **OK** para continuar.
- 3. Após a confirmação é apresentada a janela para seleção do compatibilizador.
- 4. Ao confirmar é exibida uma mensagem de advertência sobre o *backup* e a necessidade de sua execução em **modo exclusivo**.
- 5. Clique em **Processar** para iniciar o processamento. O primeiro passo da execução é a preparação dos arquivos. É apresentada uma mensagem explicativa na tela.
- 6. Em seguida, é exibida a janela **Atualização concluída** com o histórico (*log*) de todas as atualizações processadas. Nesse *log* de atualização são apresentados somente os campos atualizados pelo programa. O compatibilizador cria os campos que ainda não existem no dicionário de dados.
- 7. Clique em **Gravar** para salvar o histórico (*log*) apresentado.
- 8. Clique em **OK** para encerrar o processamento.

Este documento é de propriedade da TOTVS. Todos os direitos reservados. ©

# **Boletim Técnico**

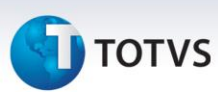

## **Atualizações do compatibilizador**

## 1. Criação de **Perguntas** no arquivo **SX1 – Cadastro de Perguntes**:

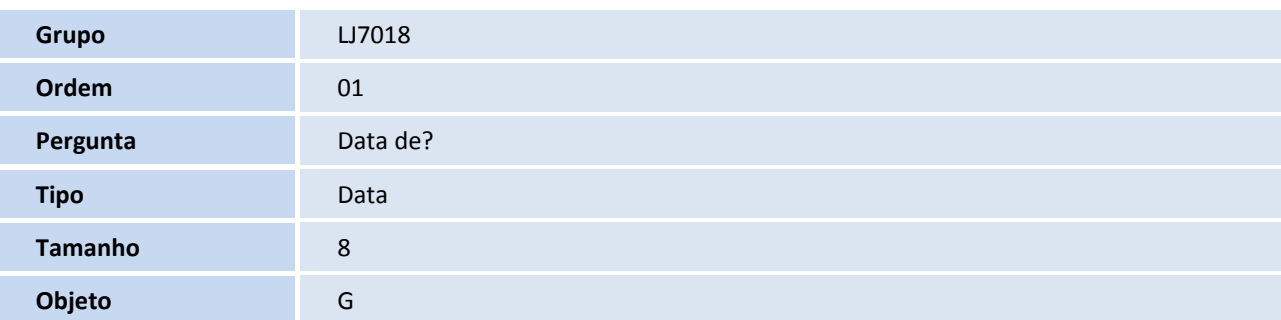

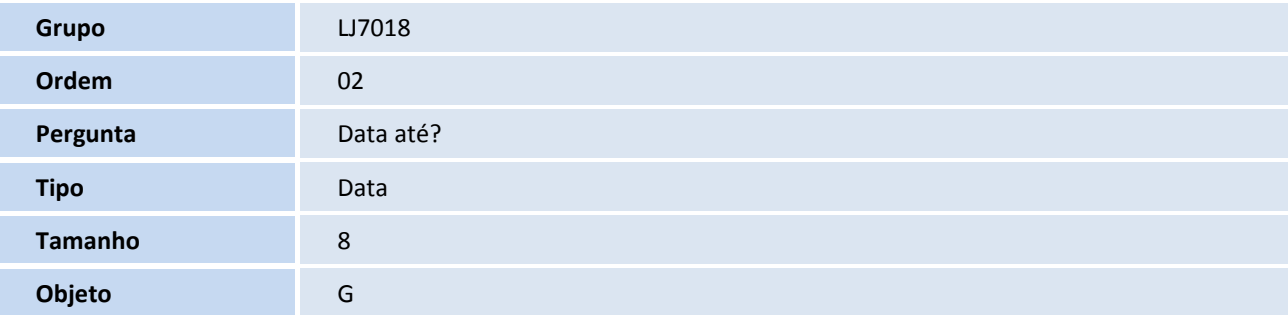

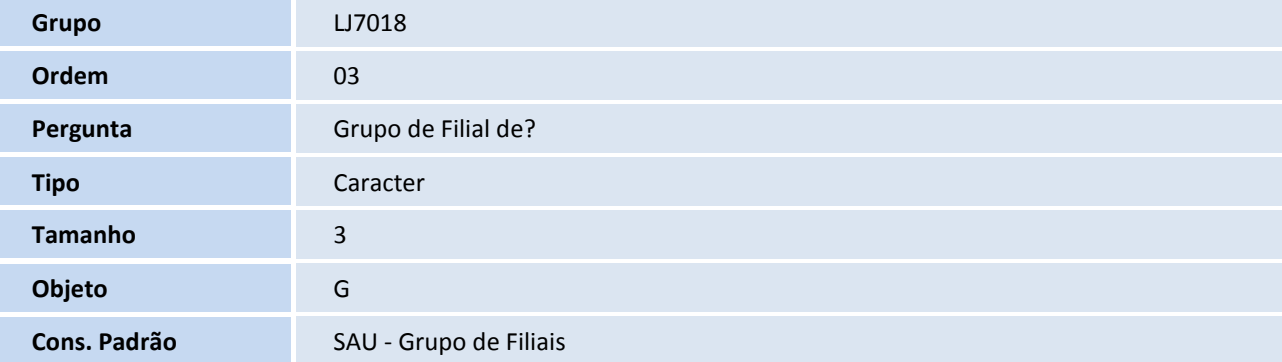

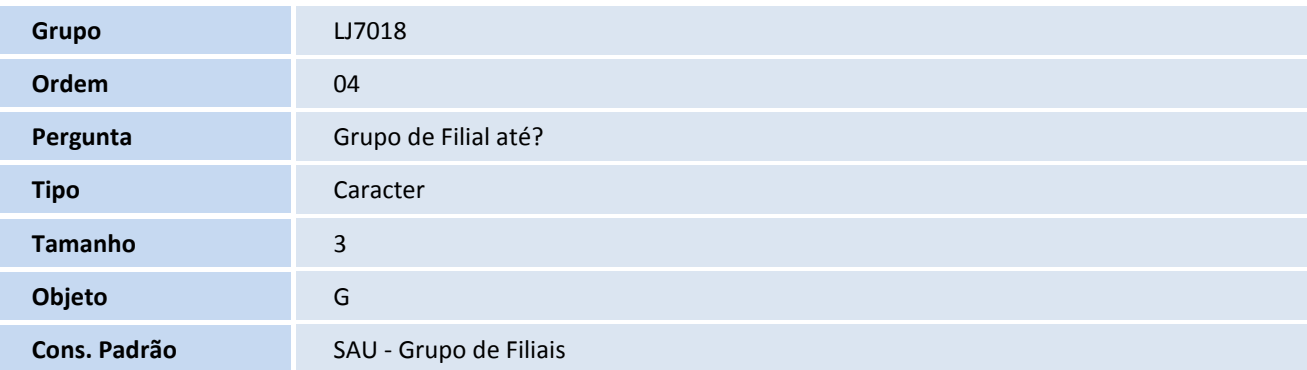

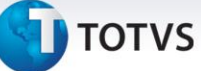

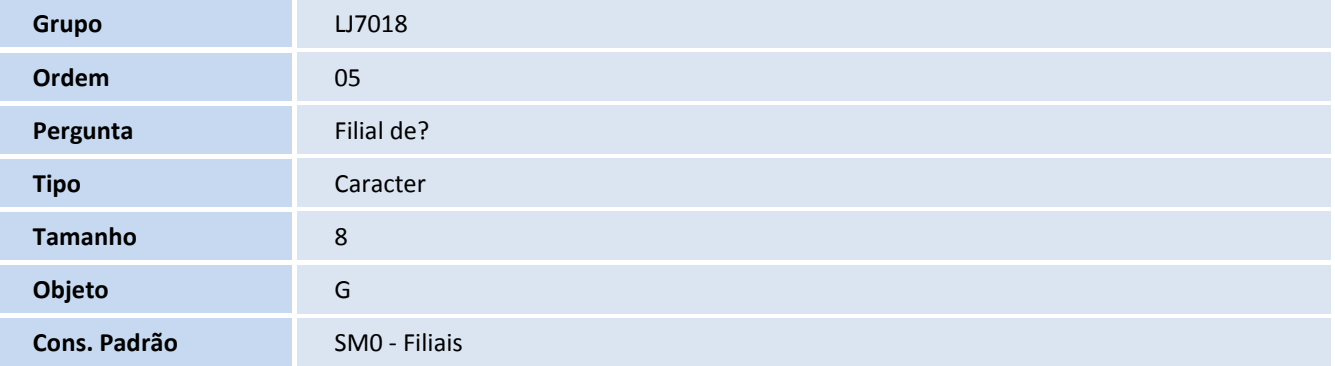

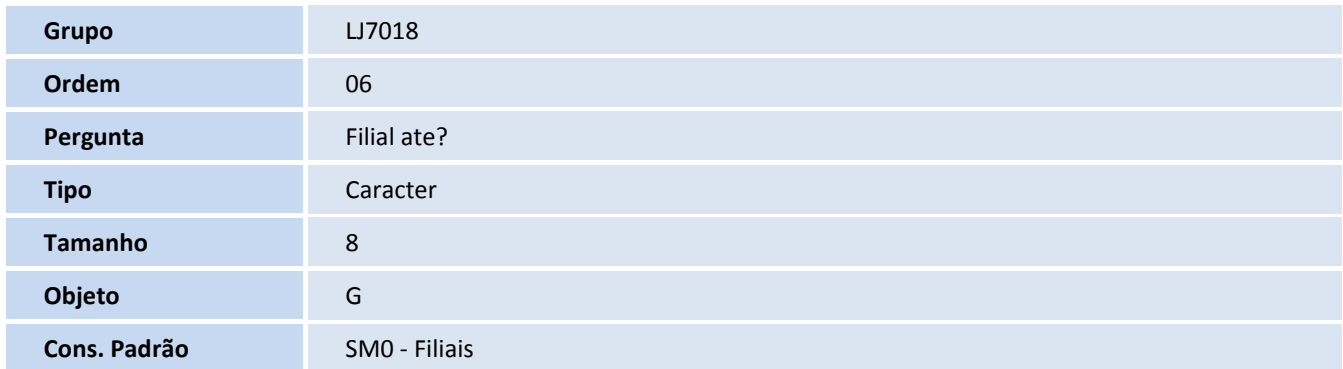

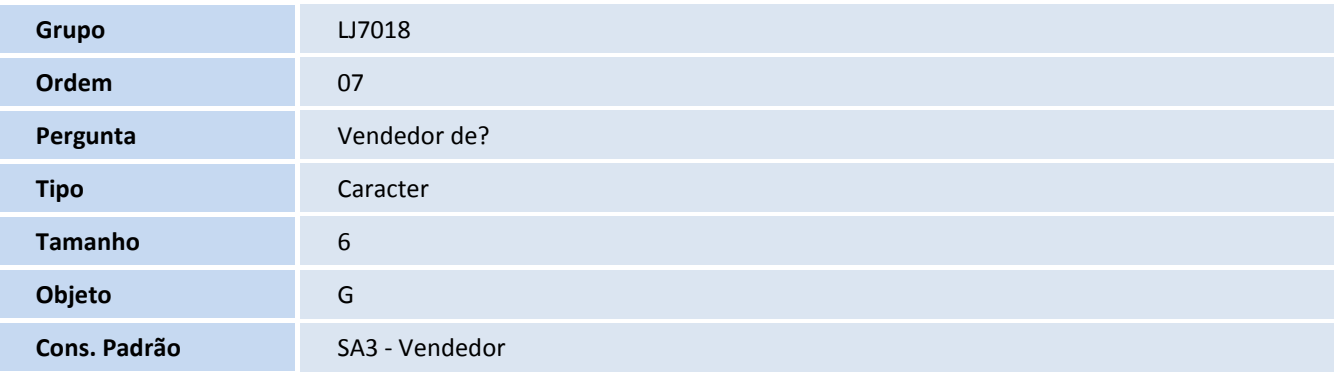

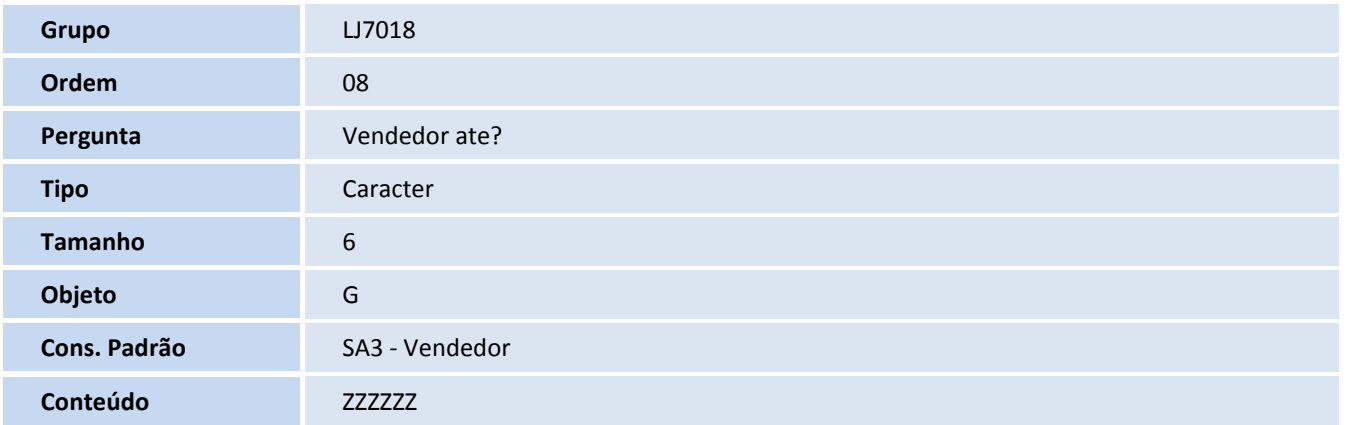

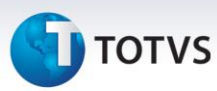

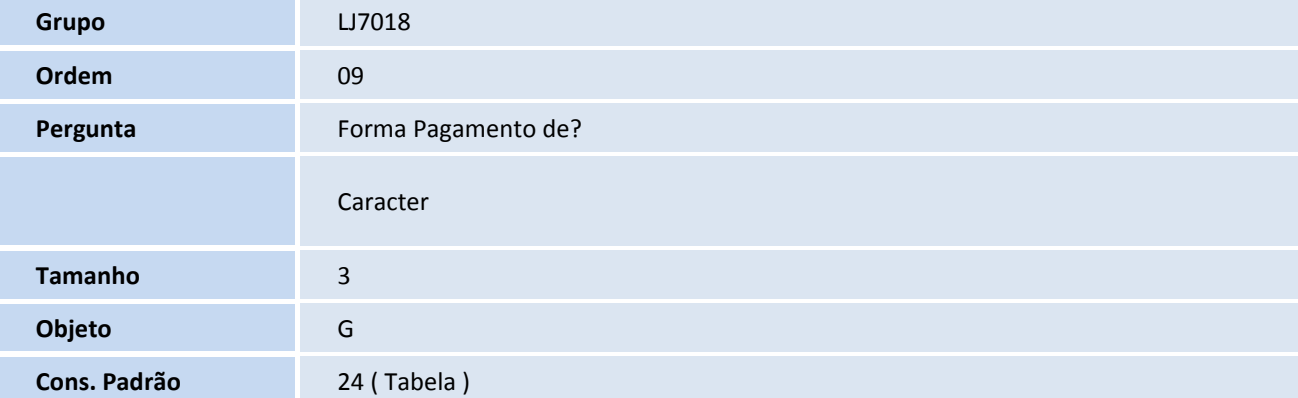

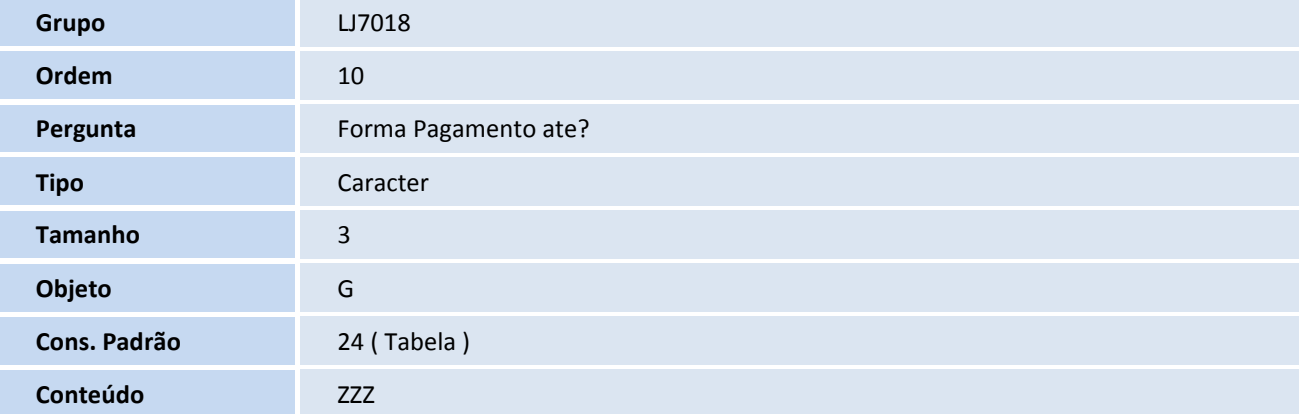

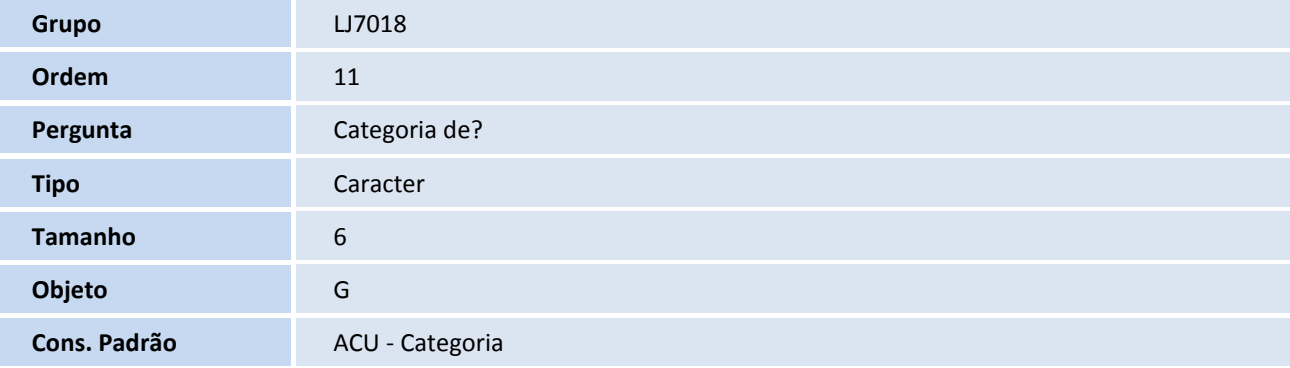

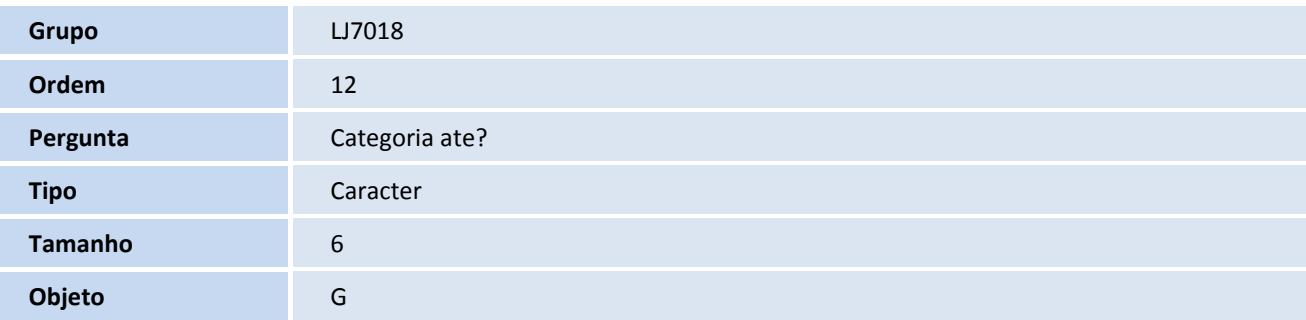

# **TOTVS**

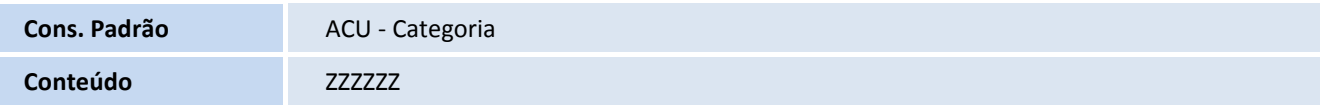

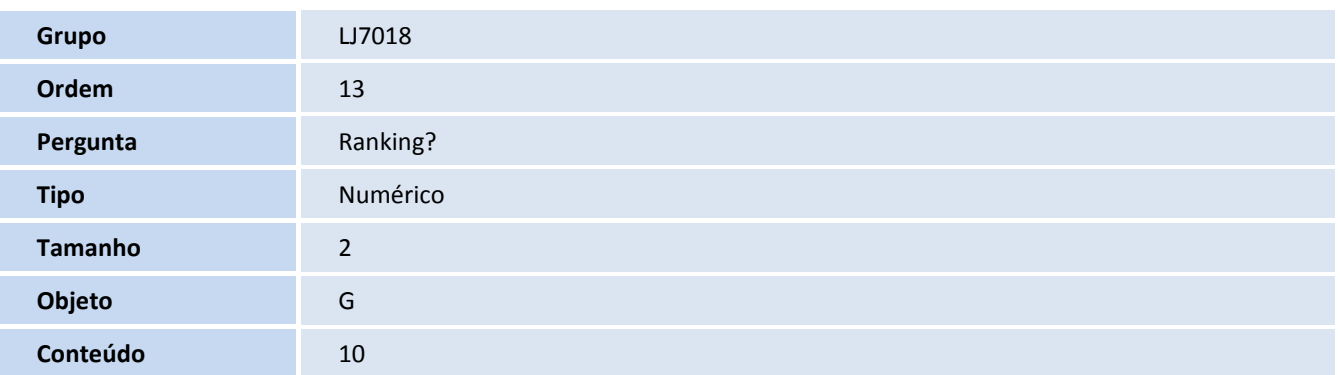

## **Procedimentos para Configuração**

1. No **Configurador (SIGACFG)** acesse **Ambientes/Cadastro/Menu (CFGX013)**. Informe as novas opções de menu do Controle de Lojas, conforme instruções a seguir:

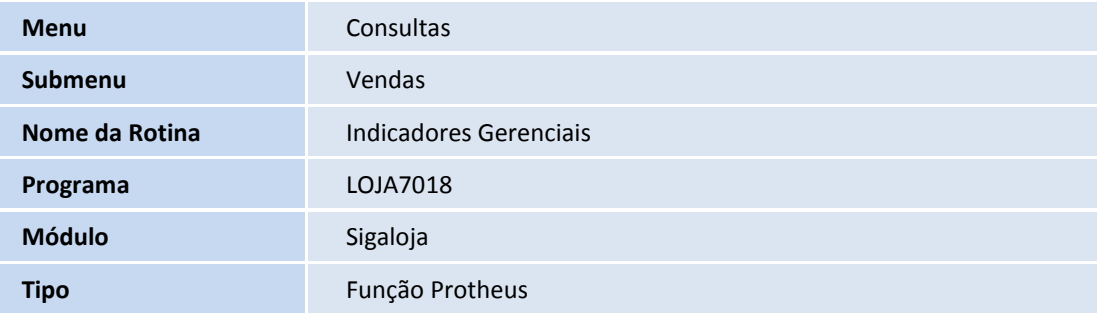

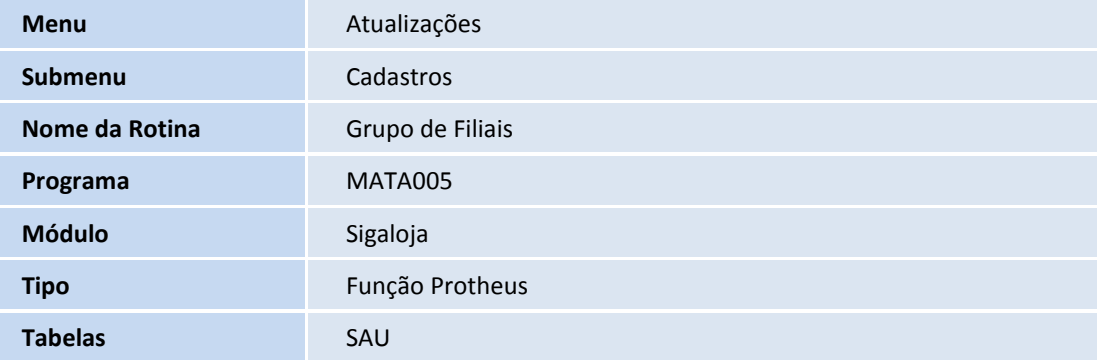

# Este documento é de propriedade da TOTVS. Todos os direitos reservados.

## **Boletim Técnico**

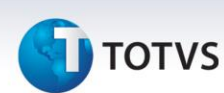

## **Procedimentos para Utilização**

### 1. No **Controle de Lojas (SIGALOJA)** acesse **Atualizações/Cadastros/Grupo de Filiais (MATA005).**

2. Clique em **Incluir**, para inserir um novo grupo de filiais.

O Sistema apresenta a janela de inclusão das filiais.

- 3. Defina o nome do grupo e, em seguida, as filiais.
- 4. Clique em **Ok** e confirme.
- 5. No **Controle de Lojas (SIGALOJA),** acesse **Consultas/Vendas/Indicadores Gerenciais (LOJA7018).**
- 6. Para visualizar os gráficos de Indicadores, preencha os parâmetros abaixo, conforme necessidade:

#### **Datas: São necessários para todos os Indicadores**

- **Data de?** : Para filtro, selecione a Data Inicial conforme desejar.
- **Data ate?** : Para filtro, selecione a Data Final conforme desejar.

#### **Grupos de Filial: São necessários para todos os Indicadores**

- **Grupo de Filial de?** : Para filtro, selecione o Grupo de Filial inicial conforme desejar.
- **Grupo de Filial ate?** : Para filtro, selecione o Grupo de Filial final conforme desejar.

#### **Filiais: São necessários para todos os Indicadores**

- **Filial de?** : Para filtro, selecione a Filial inicial conforme desejar.
- **Filial ate?** : Para filtro, selecione a Filial final conforme desejar.

#### **Vendedores: São necessários para todos os Indicadores**

- **Vendedor de?** : Para filtro, Insira o Vendedor Inicial conforme desejar.
- **Vendedor ate?** : Para filtro, Insira o Vendedor Final conforme desejar.

#### **Formas de Pagamento: São necessários para todos os Indicadores**

- **Forma Pagamento de?** : Para filtro, Insira a Forma de Pagamento Inicial conforme desejar.
- **Forma Pagamento ate?** : Para filtro, Insira a Forma de Pagamento Vendedor Final conforme desejar.

#### **Categorias: São necessários para os Indicadores: Faturamento Bruto.**

- **Categoria de?** : Para filtro, selecione a Categoria de Produto Inicial conforme desejar.
- **Categoria ate?** : Para filtro, selecione a Categoria de Produto Final conforme desejar.

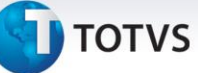

- **Ranking**: Para apresentação, informe a quantidade de registros que deseja visualizar no gráfico conforme desejar. É permitido visualizar o máximo de 10 registros como gráfico em ordem de maior para o menor. Para visualizar os demais registros, imprima o relatório analítico da visão desejada.
- 7. Clique em **Ok.**
- 8. Clique sobre os indicadores e agrupamentos desejados para visualizar os gráficos.
	- É possível alternar o modo de exibição do gráfico de **Barras** para **Pizza**.
- 9. Clique no combo **Tipo de Gráfico**, localizado na parte superior da tela, para alterar o formato conforme desejar.
- 10. Clique no combo **Apresentar Por**, para visualizar o gráfico em dois tipos de informações, por **Valores** ou por **Quantidades**.

Será usada a informação de **Valores** como ordem principal de maior para o menor faturamento, assim, a informação referente á **Quantidades** não será ordenada para manter e mesma posição dos itens na visualização.

11. Clique no botão **Impressão,** para visualizar as informações analíticas que compõem os gráficos visualizados e escolha a forma de impressão ou visualização dos dados.

É possível selecionar formatos como **PDF** ou **planilhas.**

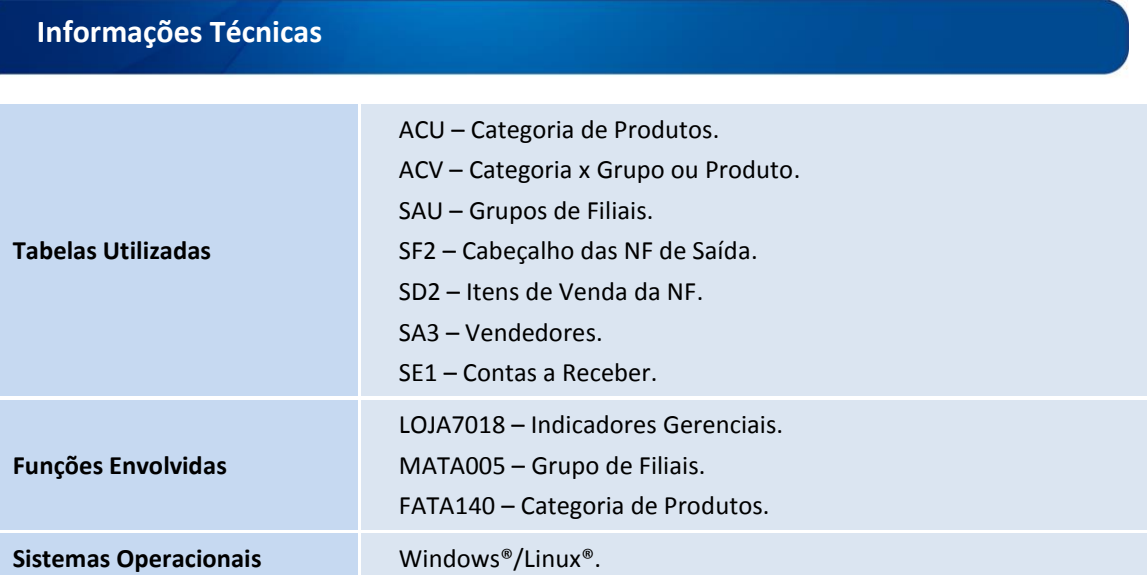

 $\odot$ 

 $\overline{\circ}$